# Why Document?

- To help you decide what to do with conflicting information
- To help you keep track of contacts and evaluate them
- To help other researchers find the sources you have found
- To keep you from wondering, later, "why did I say that?"

## Documenting

- Everything you add to your legacy database should be documented
- Record sources with enough detail that any other person in the future, including yurself, could find the same information
- Don't think you can save time by going back and citing sources later; we are senior citizens!
- Keep track of addresses, phone numbers, email addresses of sources, but mark them as private; your contact list is priceless!

## Documenting

- If something isn't documented, it is only myth
- Stay away from Ancestry trees that are undocumented; they contain myths, or at best hints
- If you do use an Ancestry tree, document it anyway, so you can remember where the information came from
- Look at the original document if you can; transcription errors are common
- Make life easier: Use Legacy shortcuts
	- SourceWriter
	- Clipboard
	- Sharing

#### Sources

- Sources in Legacy are composed of
	- Source Name
	- Detail (page number, reel number, plot number, etc.) within that Source
	- Author information
	- Repository information
- Source Names refer to the source as a whole, e.g. "History of Coshocton", and are listed in the Master Source List
- Details are cited only as they are applied to specific information, for a specific individual, e.g. "page 12", "plot 402", "reel 39"
- Both Source and Detail can have media attached, such as document photo, page photo, tombstone photo, Aunt Bessie's recorded memoirs

- When you come upon new information, add the source to the Master Source List
- Click on the Master Sources icon on My Toolbar, then on "Add"

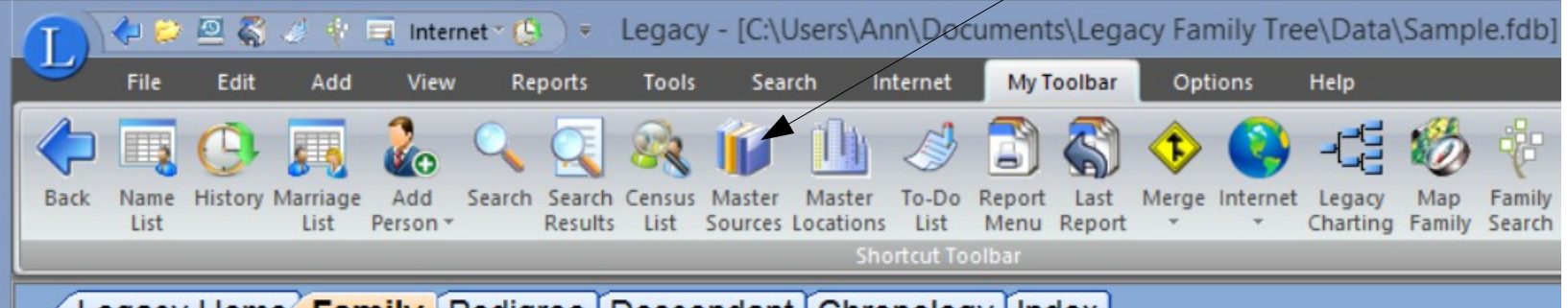

Legacy Home **Family** Pedigree Descendant Chronology Index

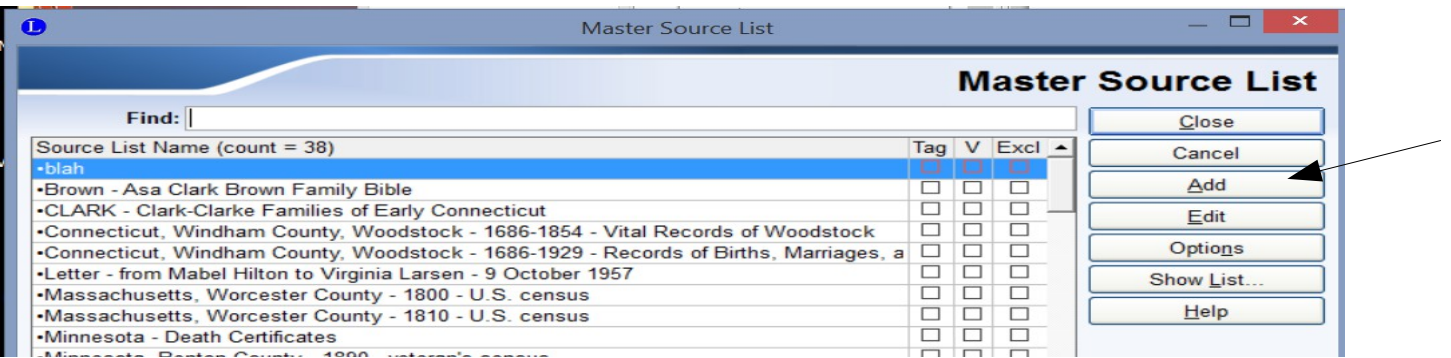

- Sourcewriter does the work for you, and makes you look professional
- Choose the SourceWriter Template and follow the instructions for the type of documentation you have

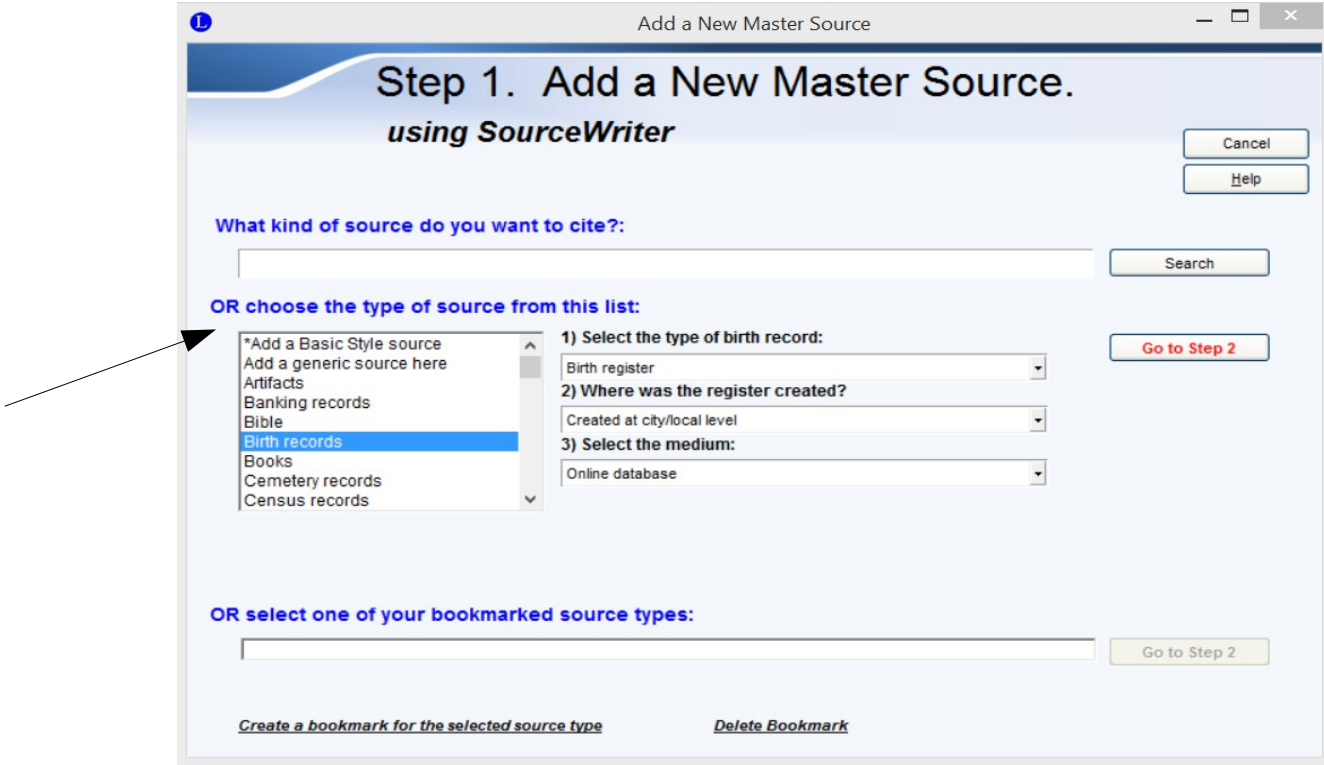

- Use the actual source title for the Master Source list name so you can find it again
	- $\mathcal{L}$  If you have media pertaining to this source

Save your work!

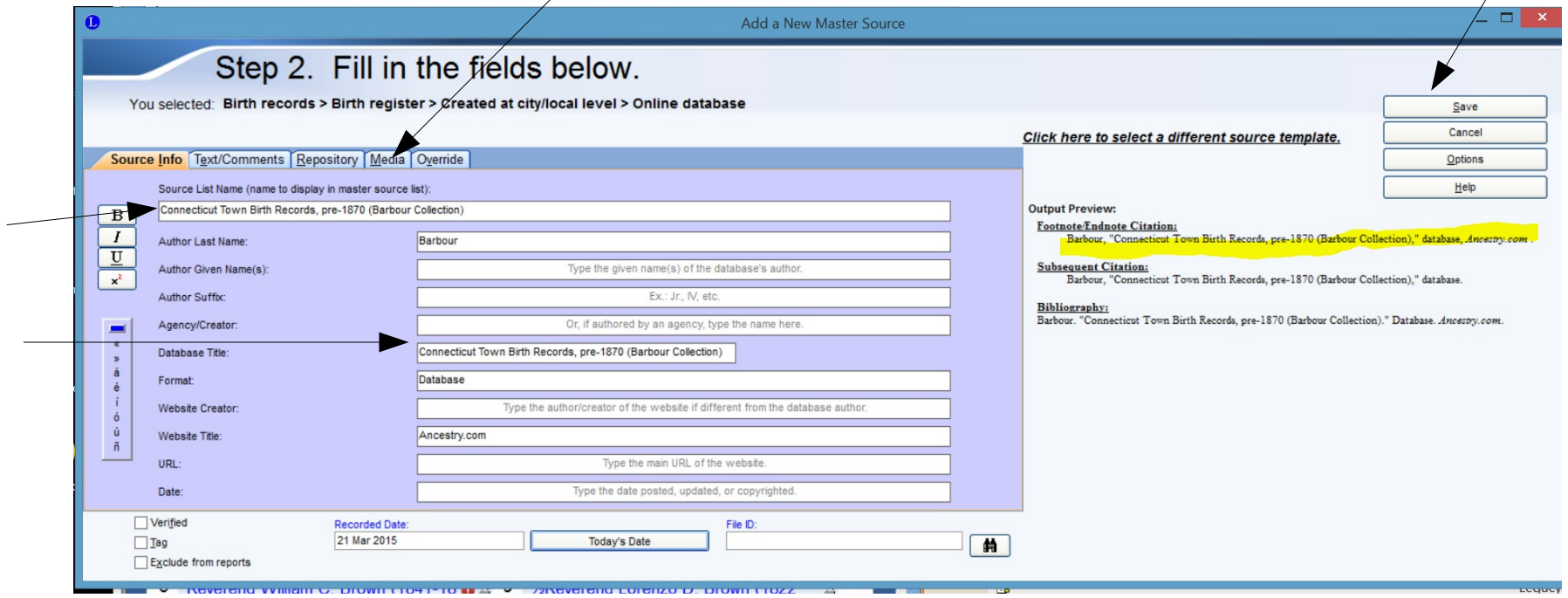

- If you have media pertaining to this source, click on the Media tab and add the media type
- Media pertaining to a detail within the source should be stored later, with that detail, not with the source

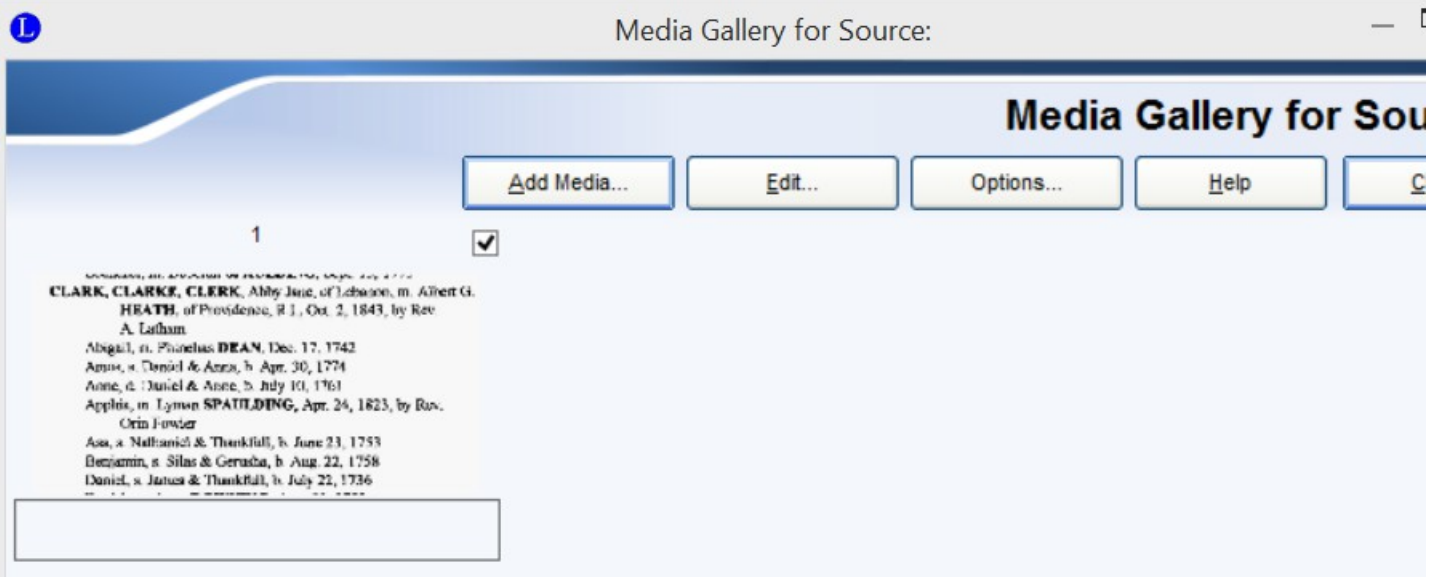

- The new source may
	- Add new individuals to your database
	- Confirm facts about an individual already in your database
	- Provide evidence of parentage about one or more individuals in your database
	- Add one or more events to one or more individuals already in your database
- Unless the source confirms only one fact or event in your database, you should put the source in the clipboard

Tools for using the clipboard are found at any data entry page, Œ

- Update clipboard information
- Attach clipboard information to this individual
- Cite clipboard information for all entered data for this individual
- Attach clipboard information to "unspecified" data about individual

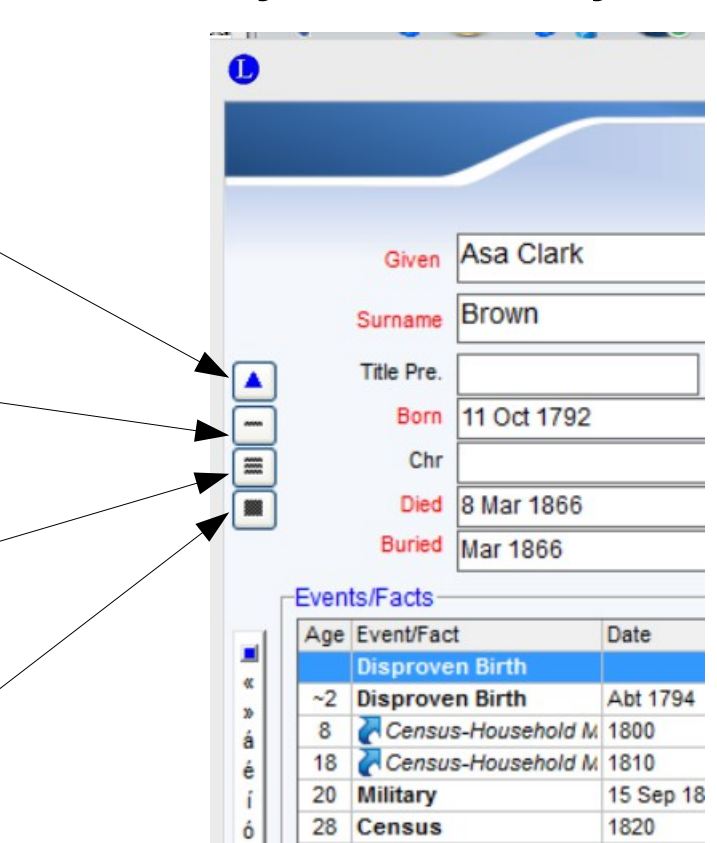

## Update the Clipboard

- Click on the Update icon on any data entry page to bring up the Source Clipboard page
- $\blacksquare$
- Click on step 1 to bring up the Master Source List

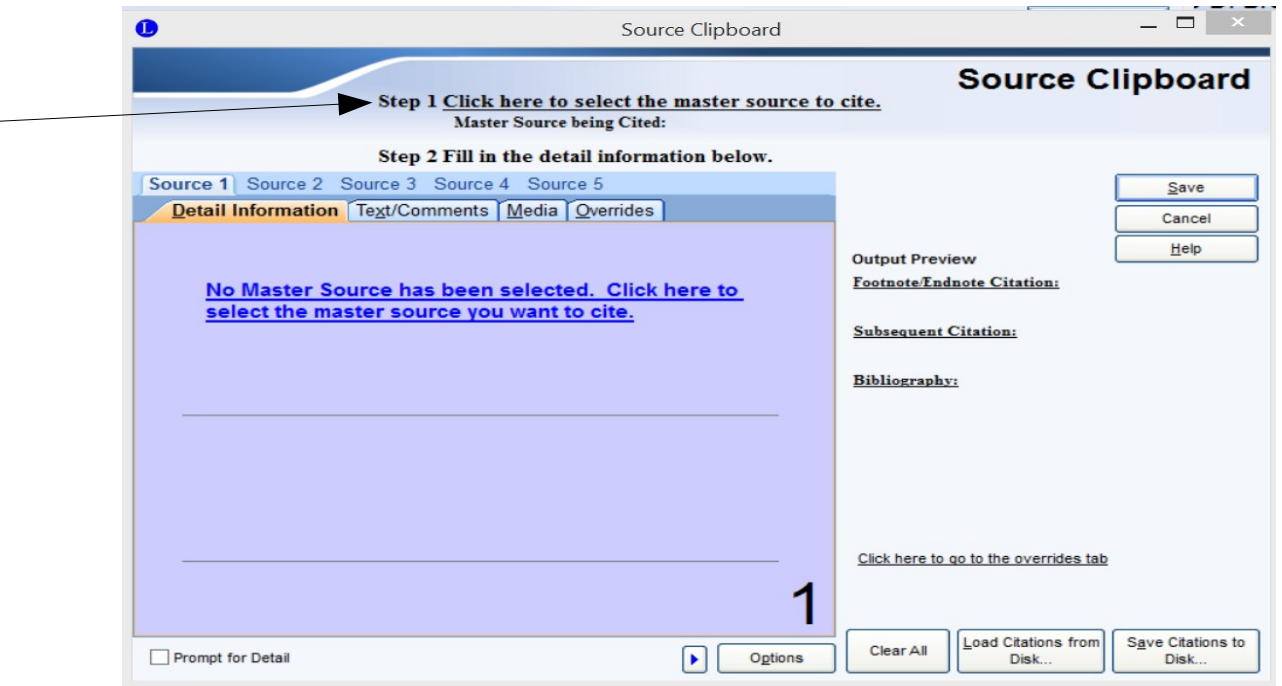

## Update the Clipboard

• Double click on the source to select it, if it is already listed, or click on "Add" to add a new source

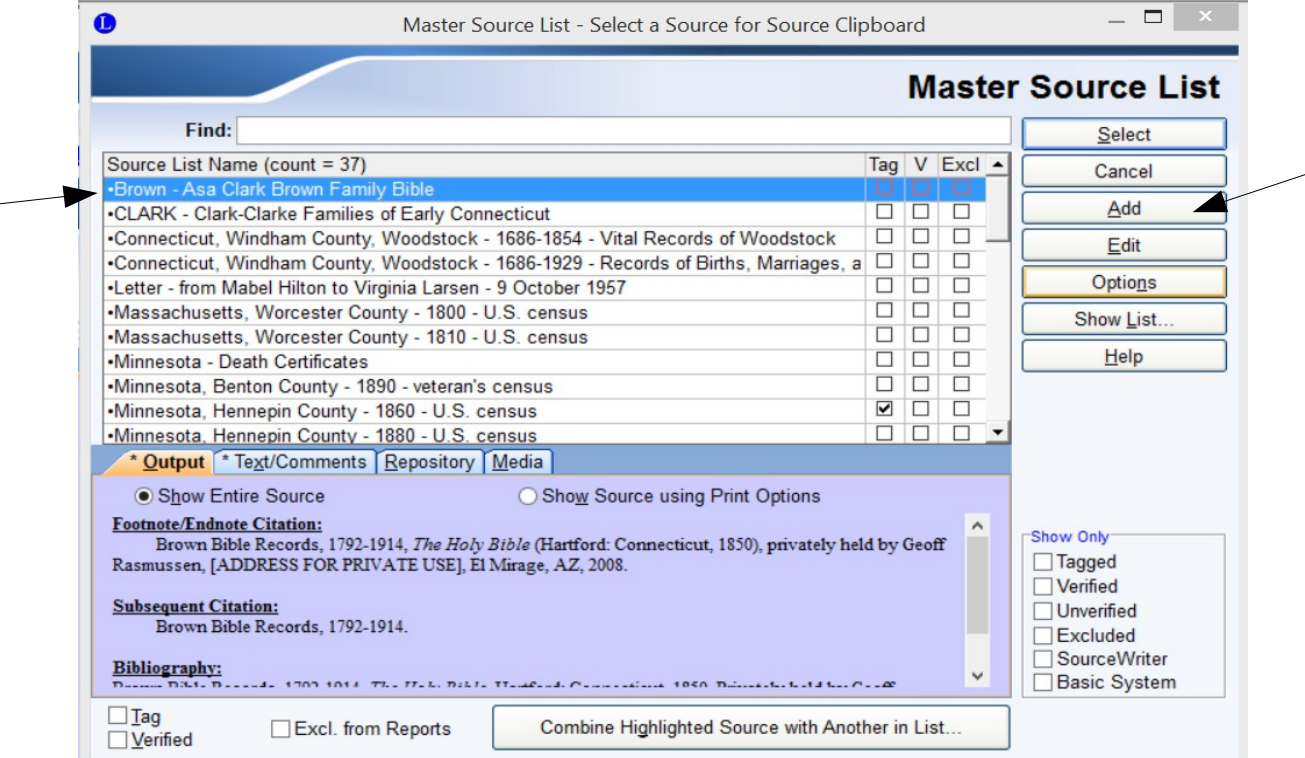

## Update the Clipboard

- Fill in the detail information for the first individual here, if any
- If the detail information will change with each individual, check the "prompt for detail" box
- Click on save!

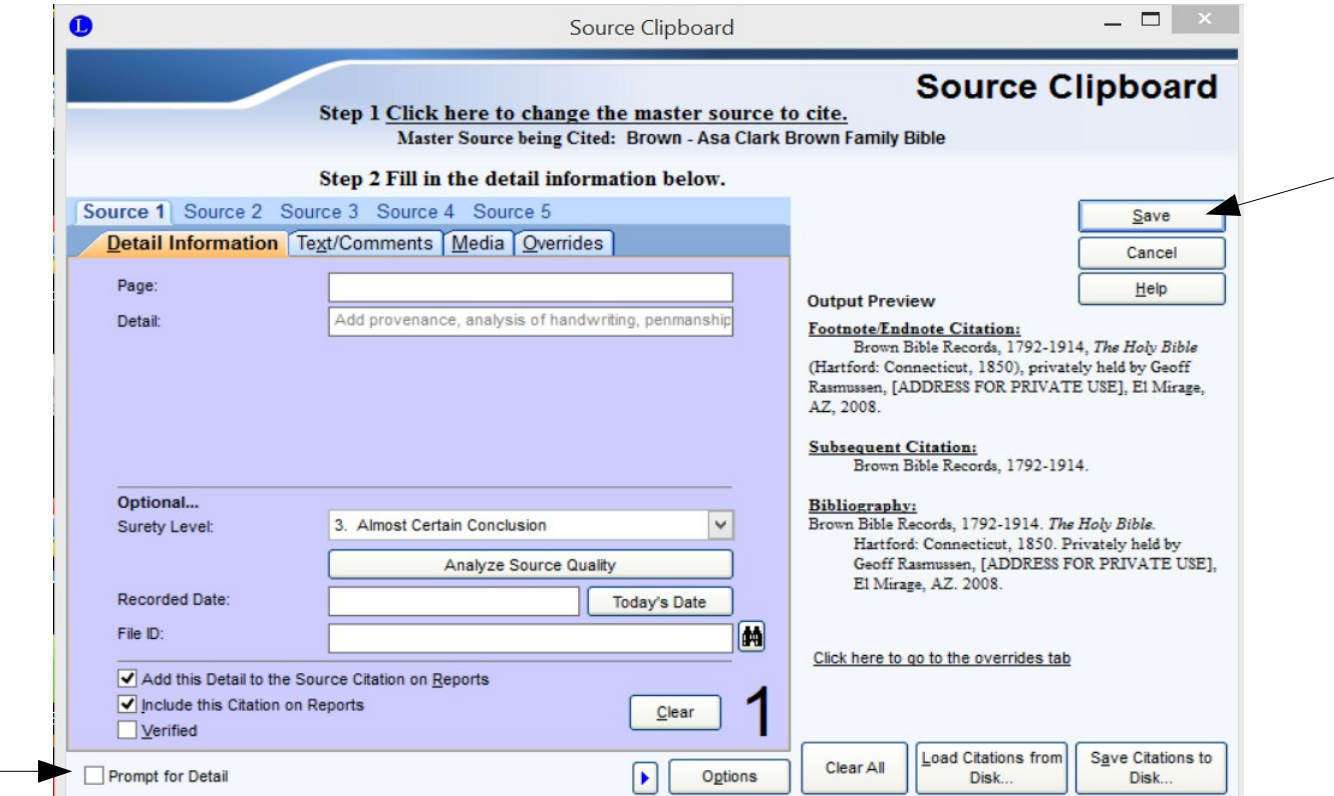

### Adding Several Facts to an Individual

- If this is a new individual, you will probably have several facts, all of which need to be documented to the same source
- After adding the source to the Master Source List and updating the clipboard, navigate to the individual, or add a new individual
- Enter the new information about that individual

### Enter Detail

- Use the Detail page for page numbers or other information specific to the data you are documenting
- If the Detail is different for each individual, check the "prompt for detail" box

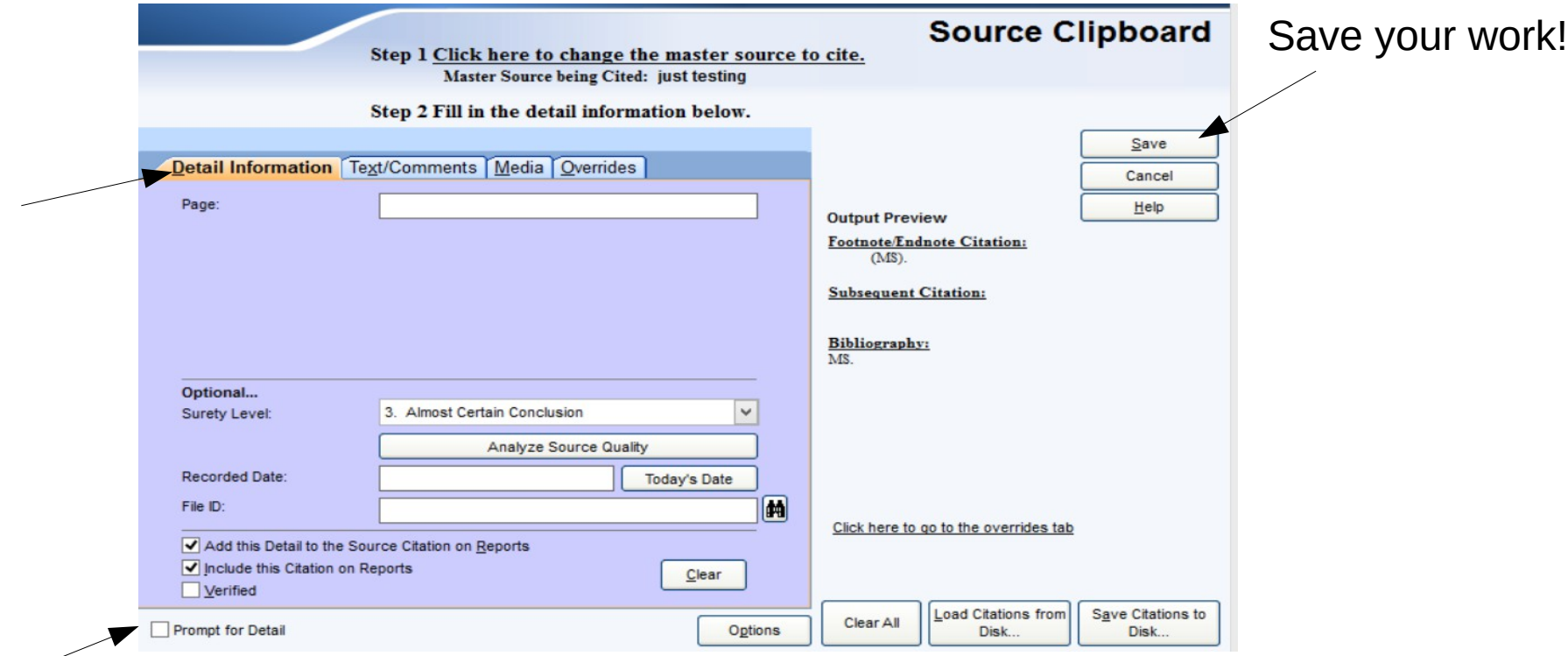

Tools for using the clipboard are found at any data entry page, Œ

- Update clipboard information
- Attach clipboard information to this individual
- Cite clipboard information for all entered data for this individual
- Attach clipboard information to "unspecified" data about individual

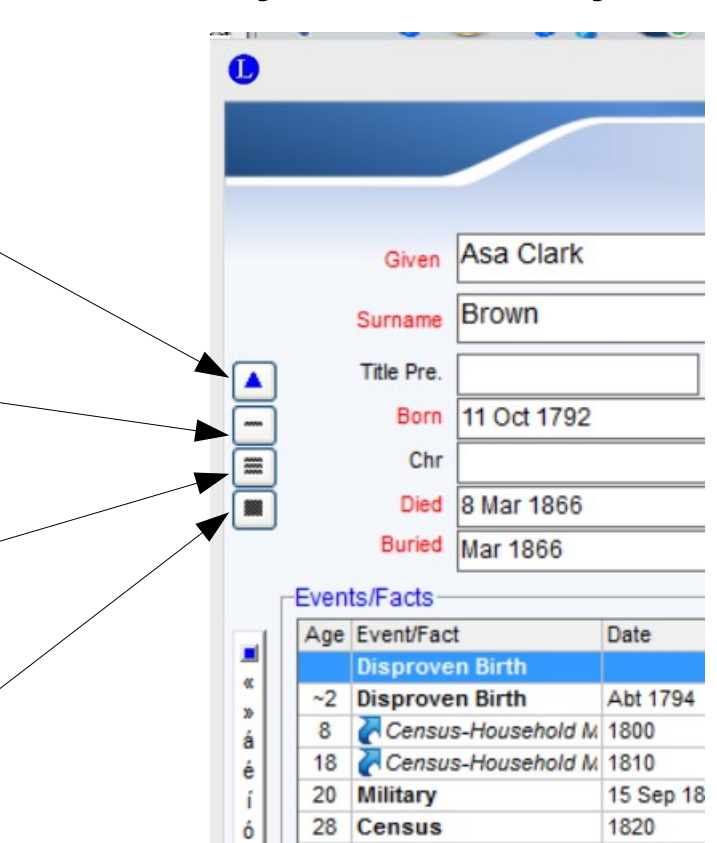

- If you are documenting only some of the data about the individual, place the cursor on each field and click on "-"
- If you are documenting all non-blank fields for the individual, click on "="
- Events that have been documented will have highlighted source icons
- Facts (name, birth, christening, death, nickname) that have been documented can be seen by clicking the source icon at the top of the Individual's Information page

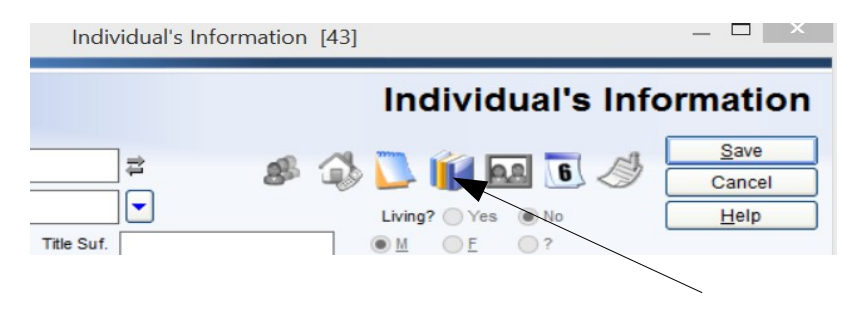

- The Assigned Sources page shows you the citation for each bit of information about the individual
- The top line is "unspecified", meaning you have a general source for this individual, but no specific data
- Click on the data you want to provide a citation for. You can have more than one citation for any field

Click on "-" or "Cite a Master Source" or "Add a Master Source"

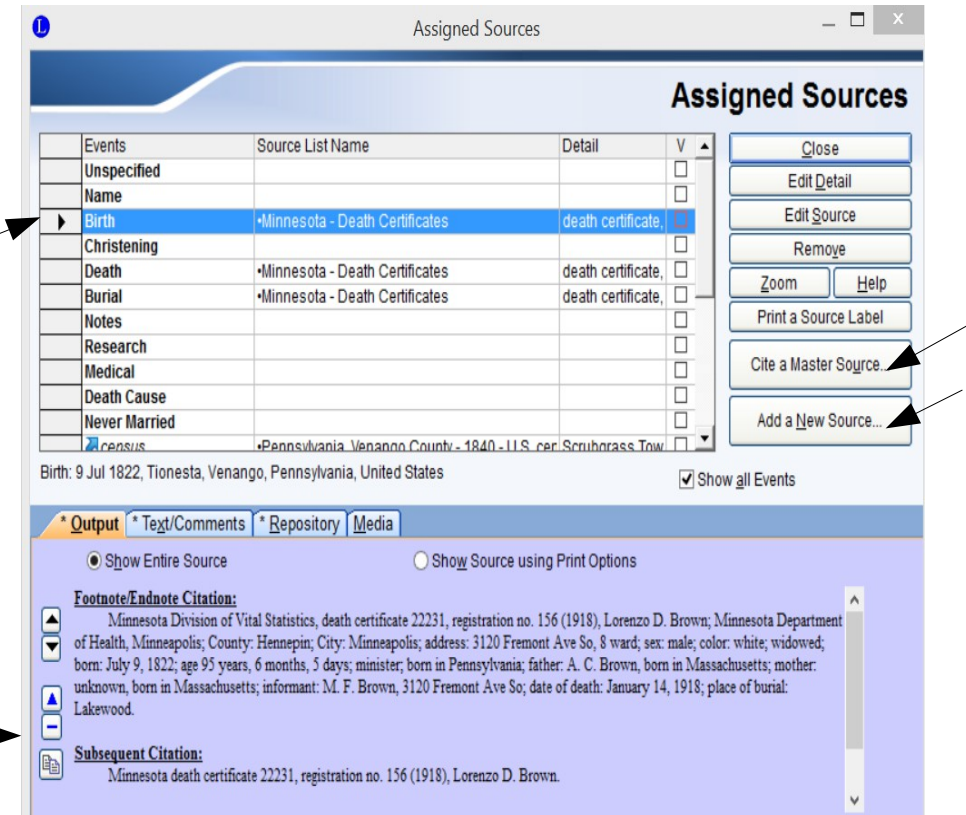

- If an event has more than one participant, such as a census, will, pension, etc., the event should be shared, not repeated.
- Fill in the event data, including citations and media
- Click on "Share Event"

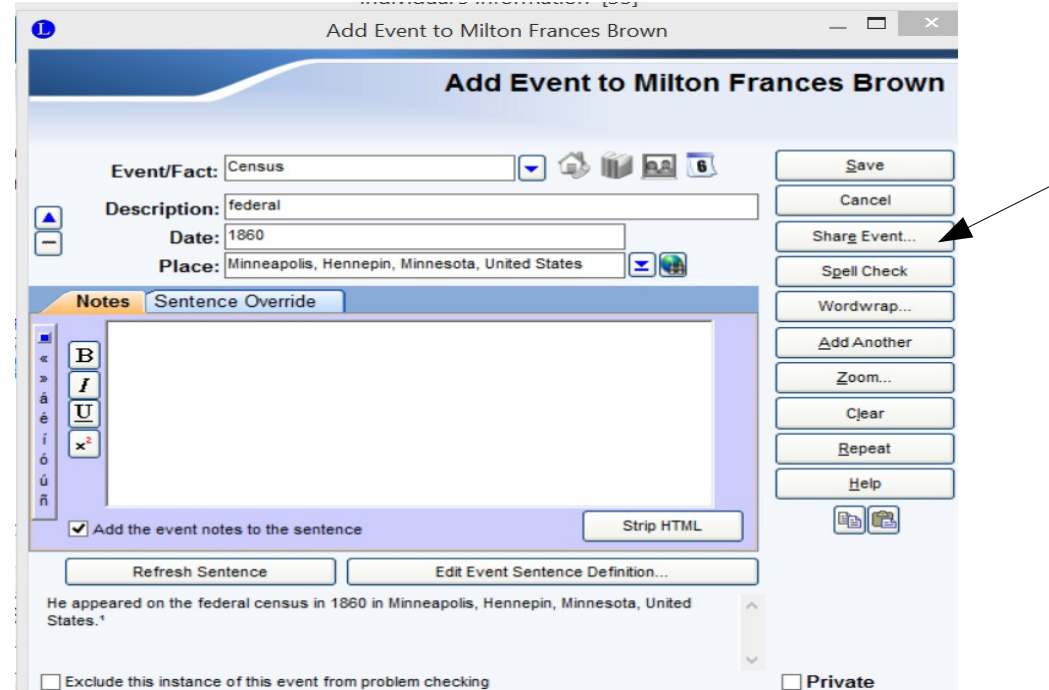

- Click on "Add one or more people"
- Click on "Select from the Name List"

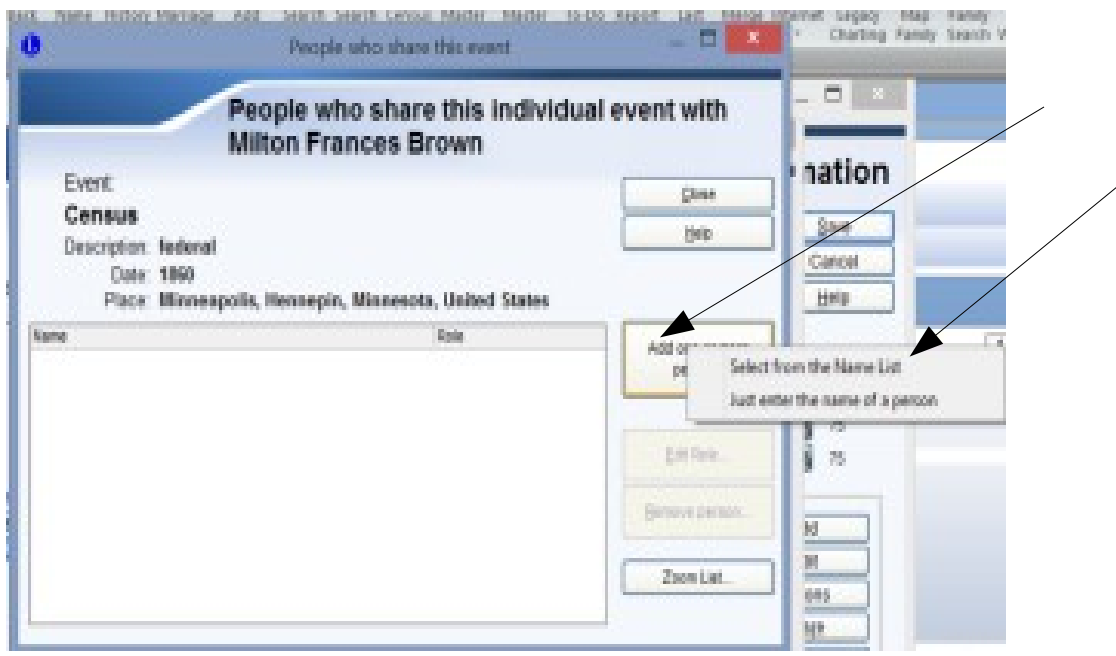

- Navigate to the individuals you want to share the citation and check the boxes next to their names
- Click on the Select button on top of the page

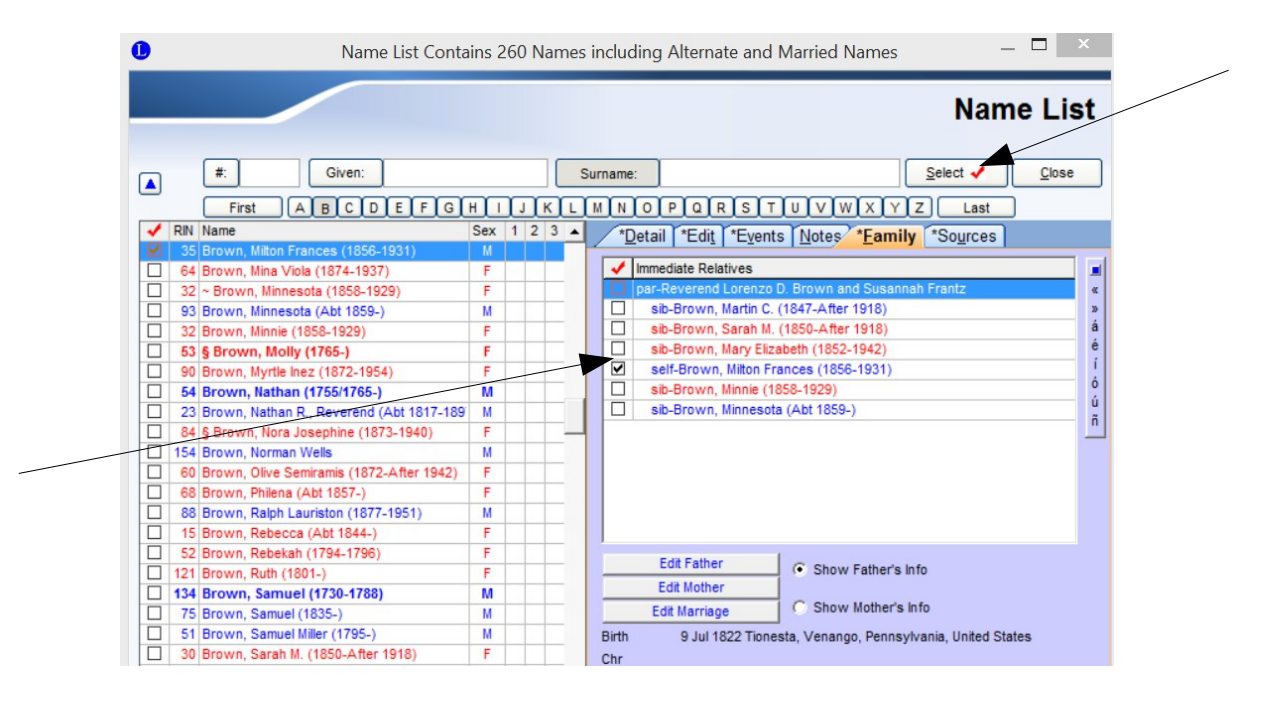

• Appropriately change the role of each individual in the event (household member, witness, beneficiary, etc.). Add roles as you see fit.

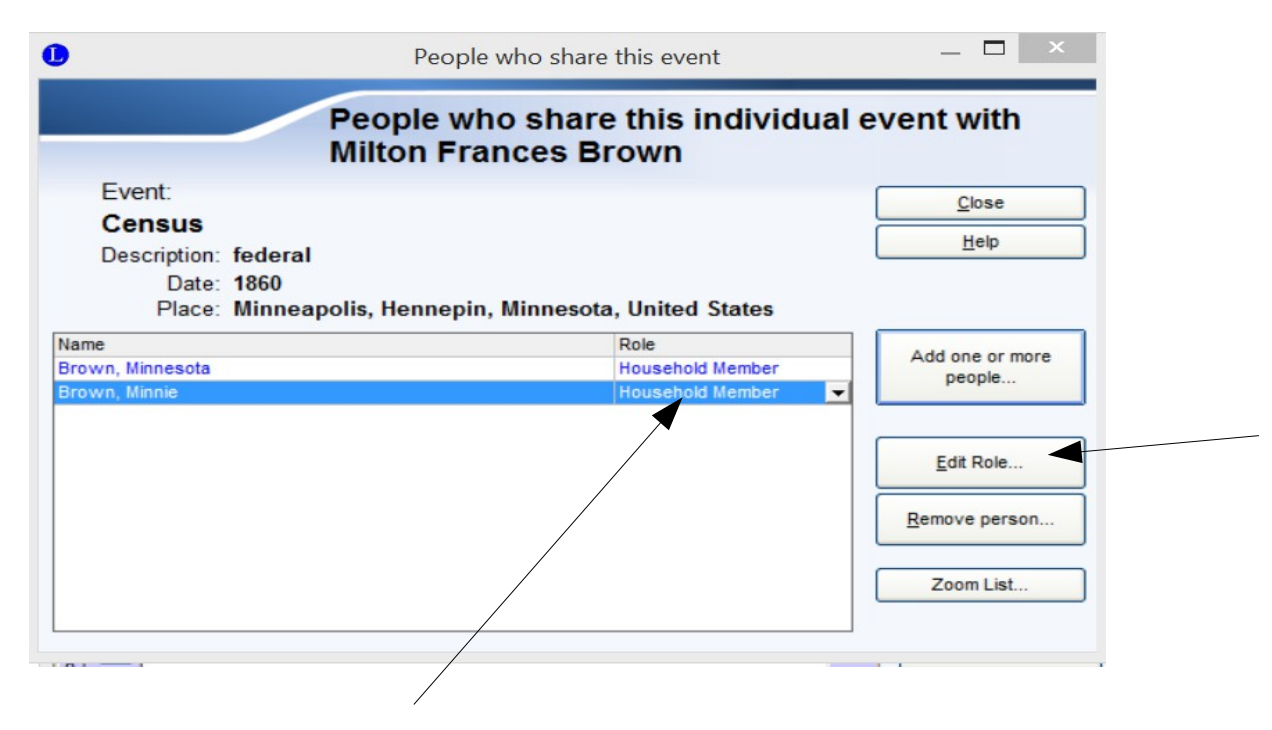

• Events that have been shared have a shared

icon

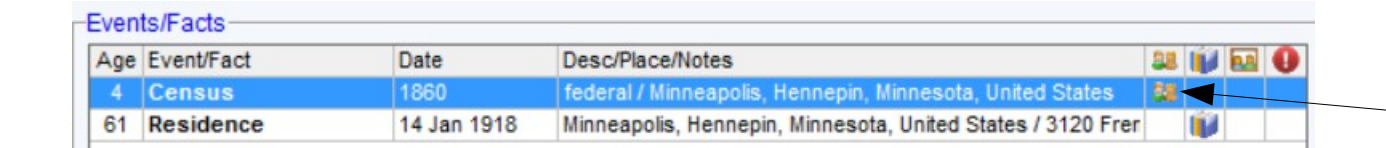

- To remove the event, delete it only once where you entered it in the first place
- Those sharing in the event will have a shared event in their event list

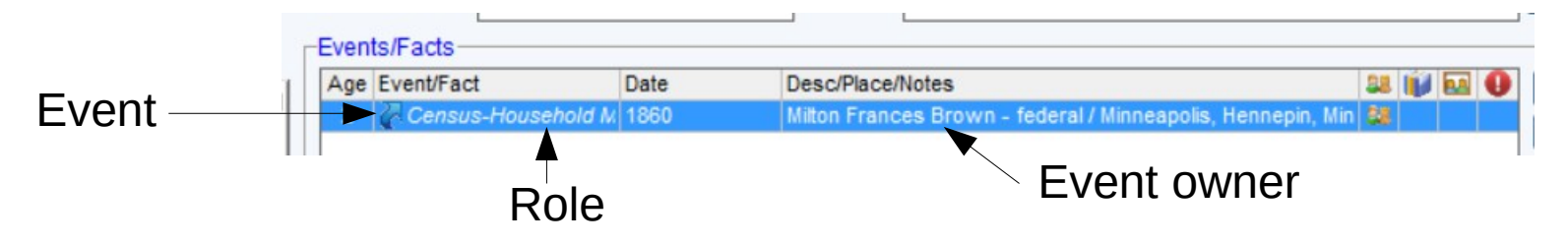

#### Document Parentage

- Click on the Parents icon
- Click on "-" or the source icon

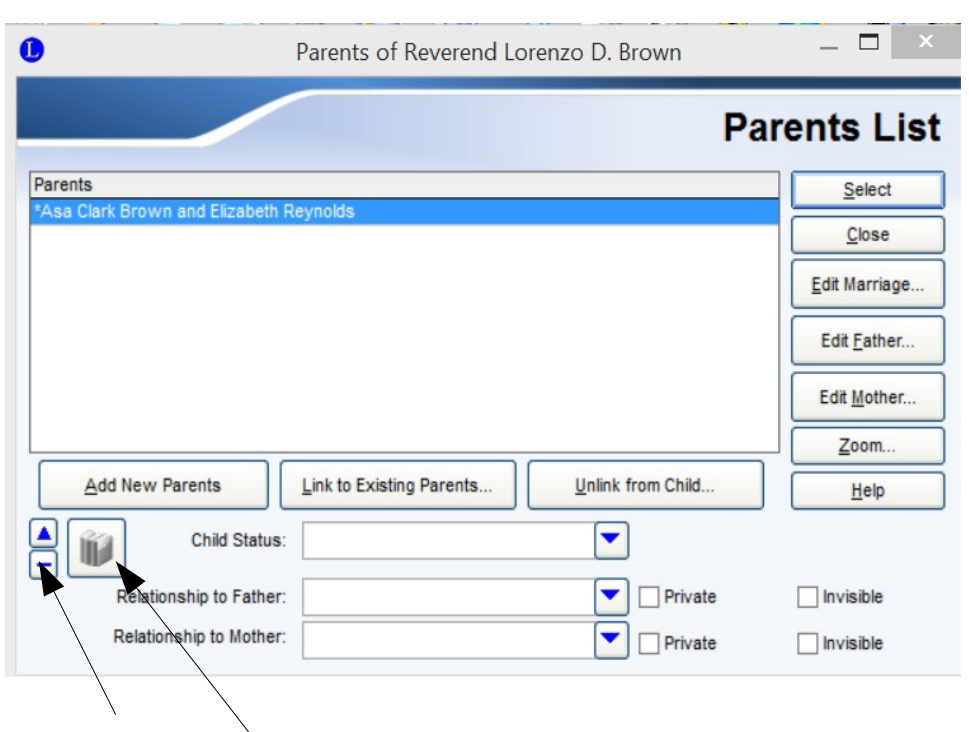

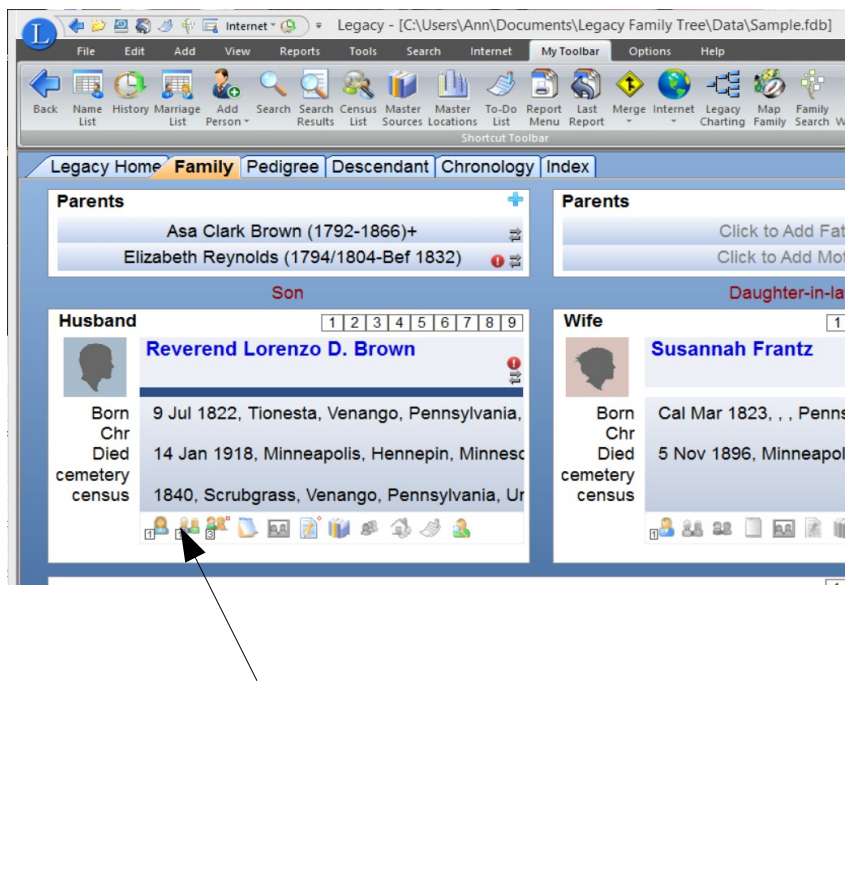

- From the Master Source List page you can
	- List all individuals who use a specific citation
	- Delete all use of a specific citation
- From the Advanced Sourcing page you can
	- Assign a citation to all those with a specific tag
	- Assign a citation to all those on the current search list
- With the Source Citation report you can
	- Create a report of citations and all those who use them
	- Create a summary of how many individuals use each citation

• Search and Replace allows you to replace any given citation with another, across full database or for tagged individuals

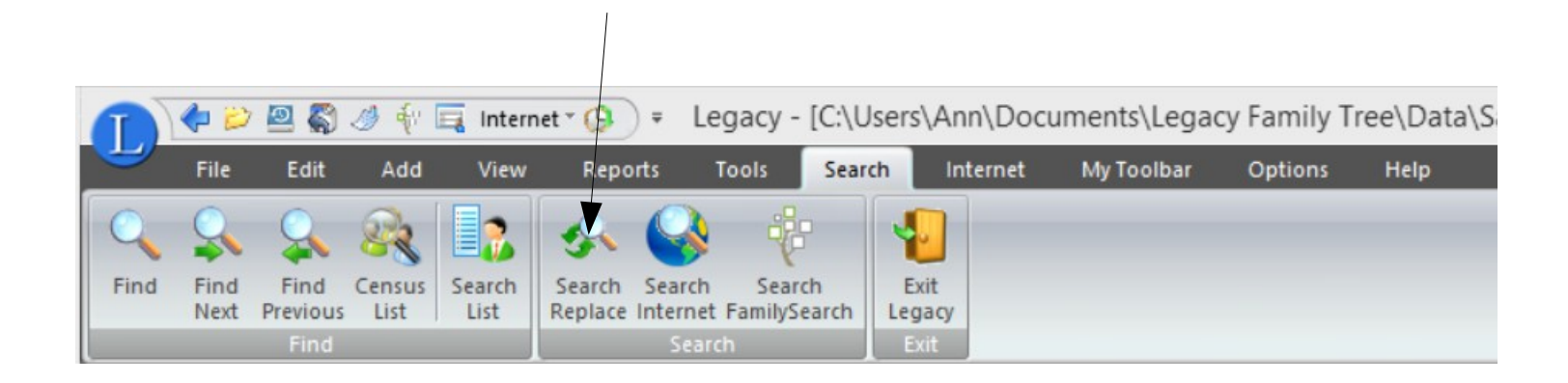

• You can find out where you are missing documentation with Missing Sources Search

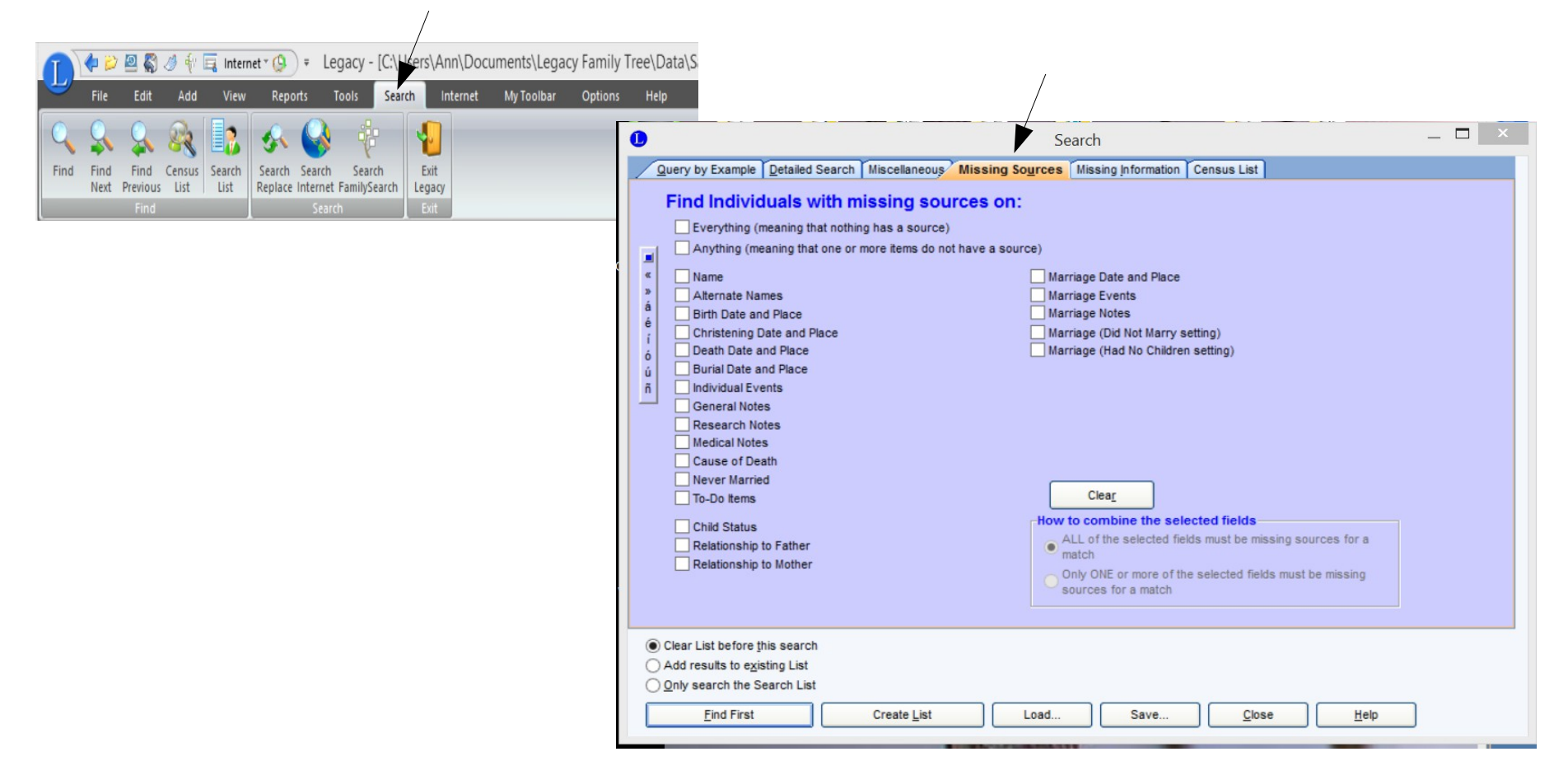

• Click on "Combine Highlighted Source..." to remove duplication